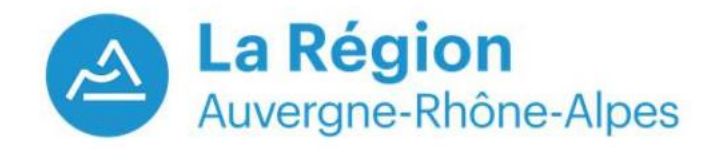

*Pour bénéficier de toutes les fonctions, il faut utiliser soit Chrome, soit Opéra en navigateur*

Cliquez sur le lien reçu par invitation : <https://primetime.bluejeans.com/a2m/live-event/zrvauytu>

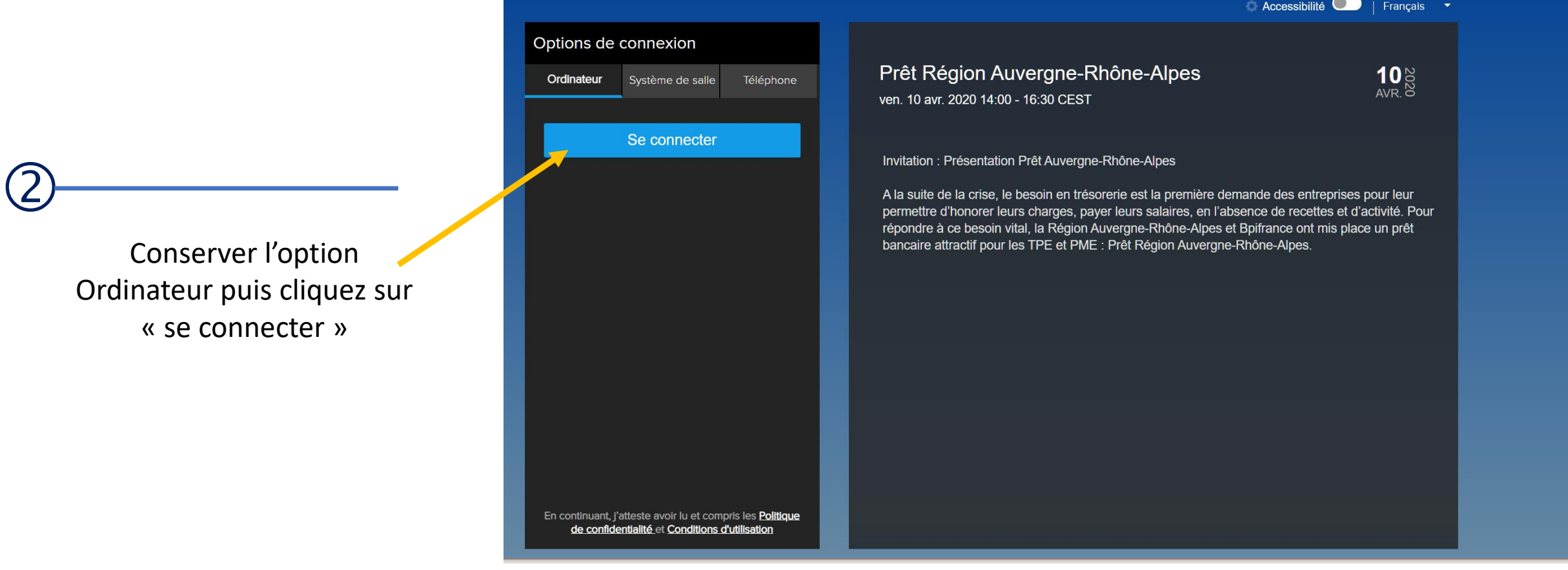

 $\bigcirc$ 

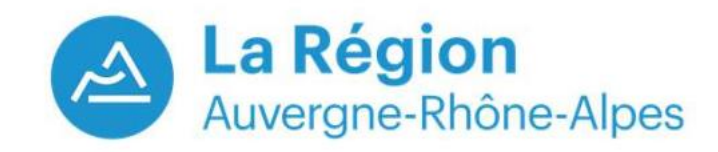

**Se connecter à un Event (Webinair) BlueJeans**  À partir d'un ordinateur – **en tant qu'invité** 

*Pour bénéficier de toutes les fonctions, il faut utiliser soit Chrome, soit Opéra en navigateur*  $\bigoplus$ 

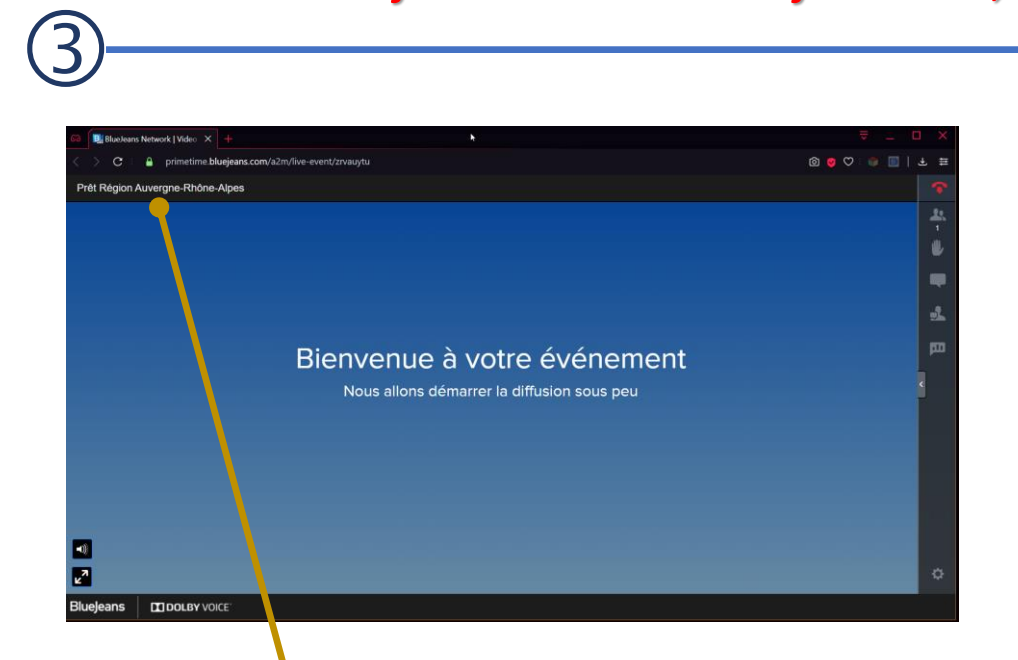

Cet écran indique que vous êtes connecté mais que la conférence n'a pas débuté, vous voyez le nom de la conférence en haut à gauche

La conférence a démarré. Par défaut vous êtes en mode écoute, vous ne pouvez pas intervenir

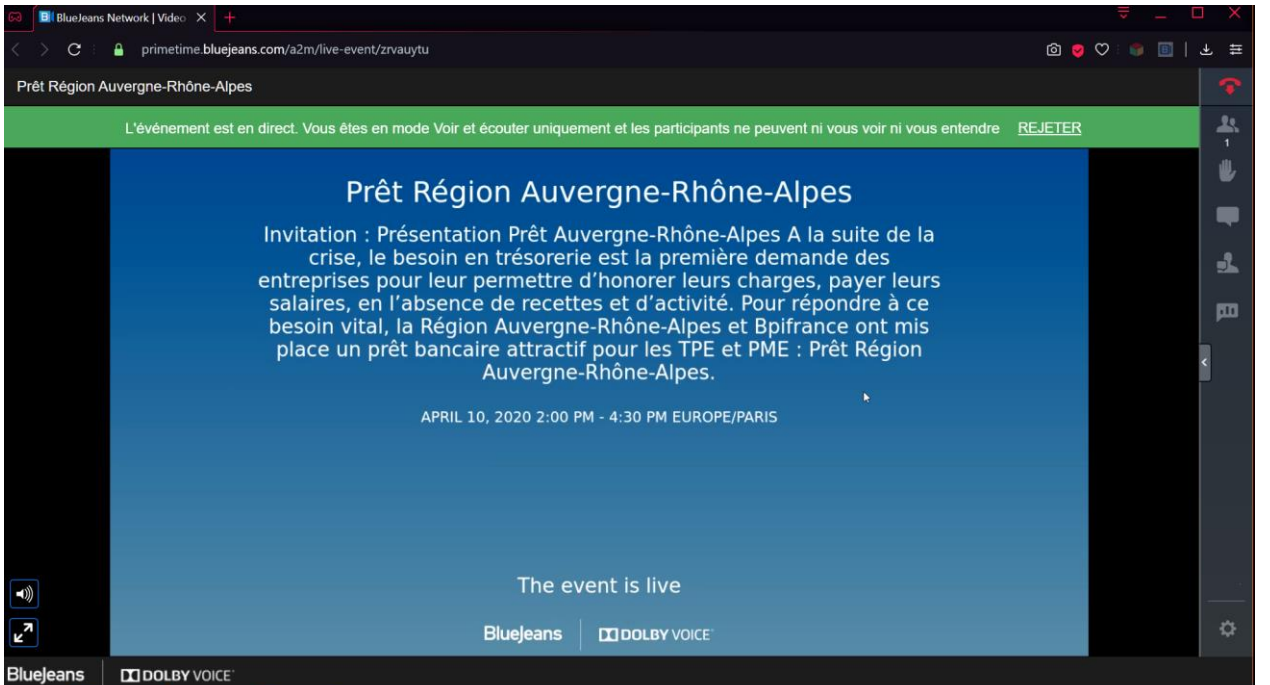

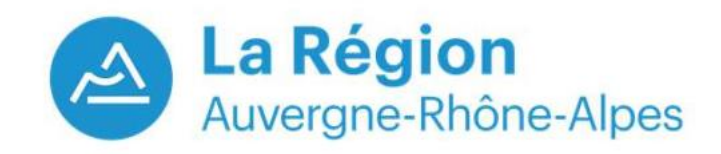

## *Pour bénéficier de toutes les fonctions, il faut utiliser soit Chrome, soit Opéra en navigateur*

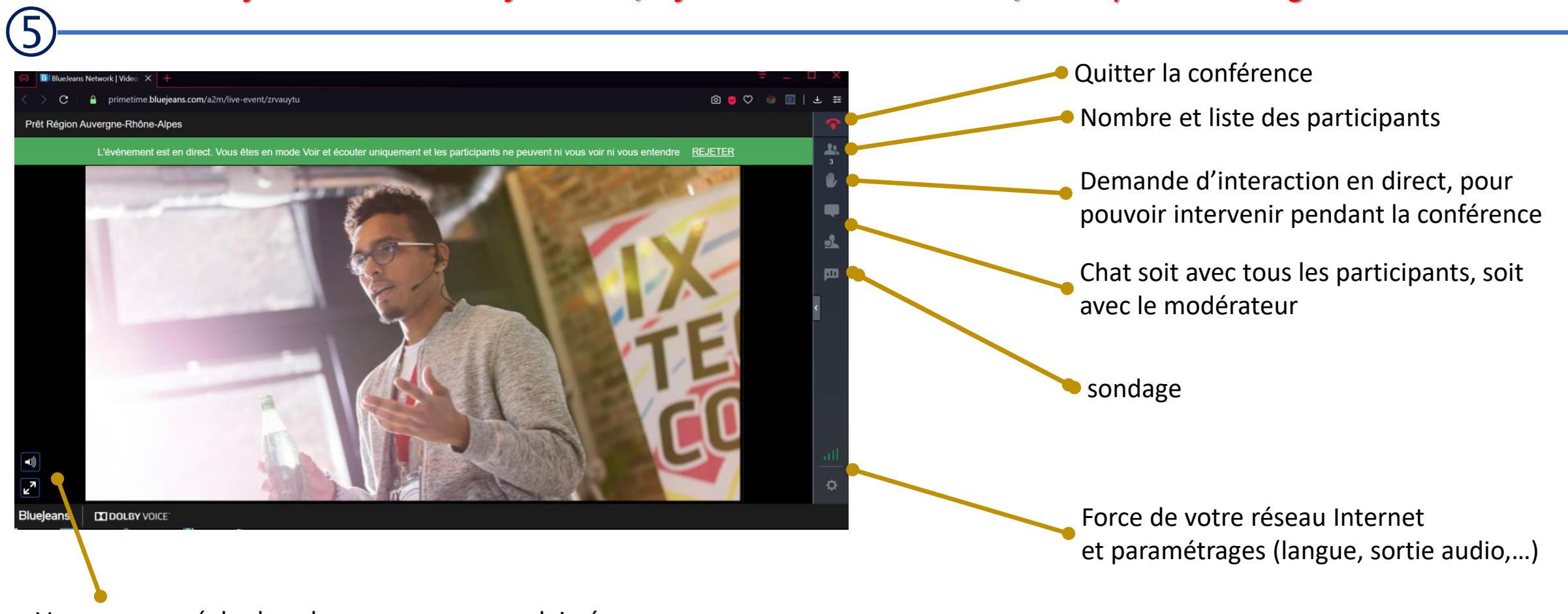

Vous pouvez régler le volume ou passer en plein écran

OC V1 – 10/04/2020

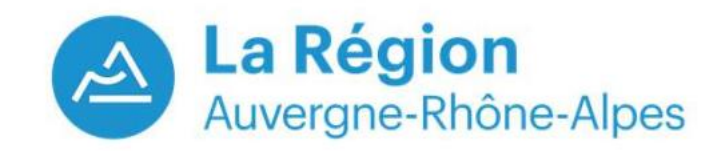

*Pour bénéficier de toutes les fonctions, il faut utiliser soit Chrome, soit Opéra en navigateur*

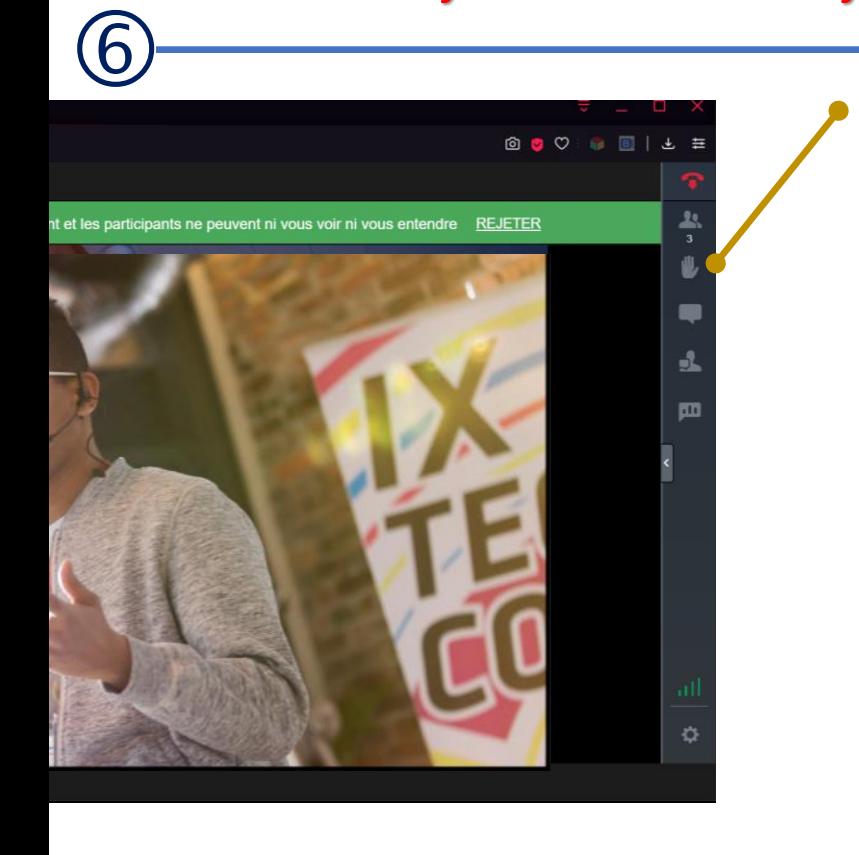

Pour pouvoir demander la parole cliquez sur cette main

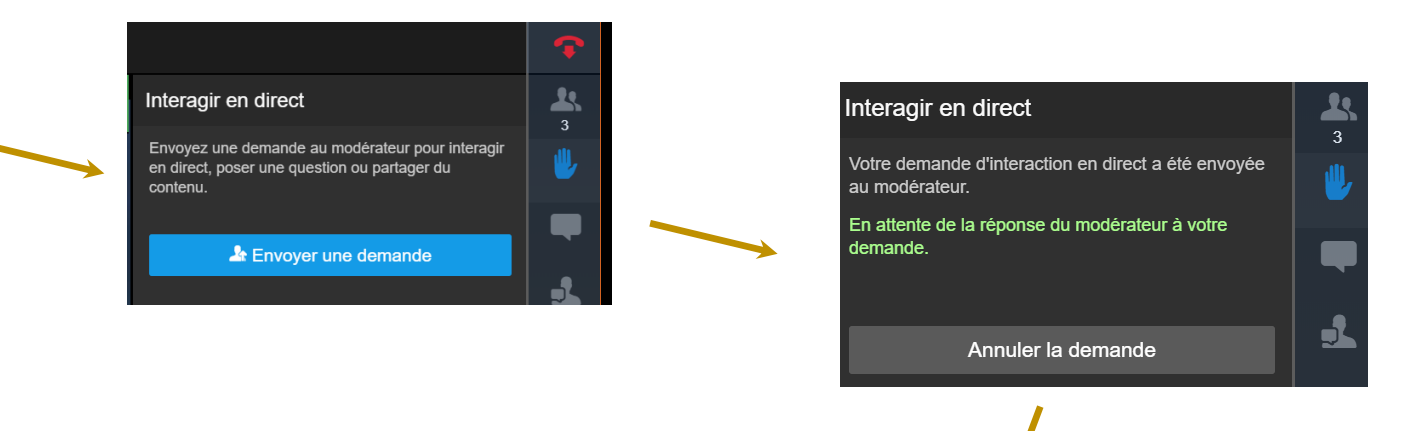

Interagir en direct

nitialement coupé

otre demande d'interaction en direct a été ouvée par le modérateur. Cliquez sur le bouton ssous et vous serez redirigé vers la partie nteractive de l'événement, mais le son sera

Continuer

Annuler la demande

소

 $\mathbf{r}$ 

四

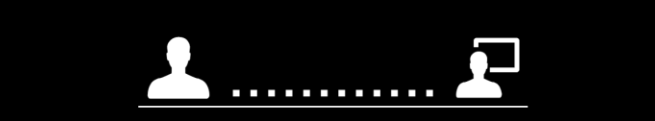

Vous promouvoir en tant que présentateur Veuillez noter que certaines commandes de l'interface utilisateur vont changer dans cette expérience,

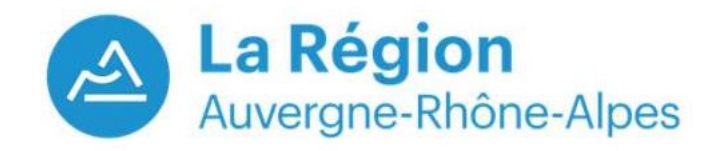

**Se connecter à un Event (Webinair) BlueJeans**  À partir d'un ordinateur – **en tant qu'invité** 

*Pour bénéficier de toutes les fonctions, il faut utiliser soit Chrome, soit Opéra en navigateur*

*Vous serez invité à installer un plugin BlueJeans sur votre navigateur pour pouvoir prendre la parole. Le modérateur va gérer votre accès à la conférence* 

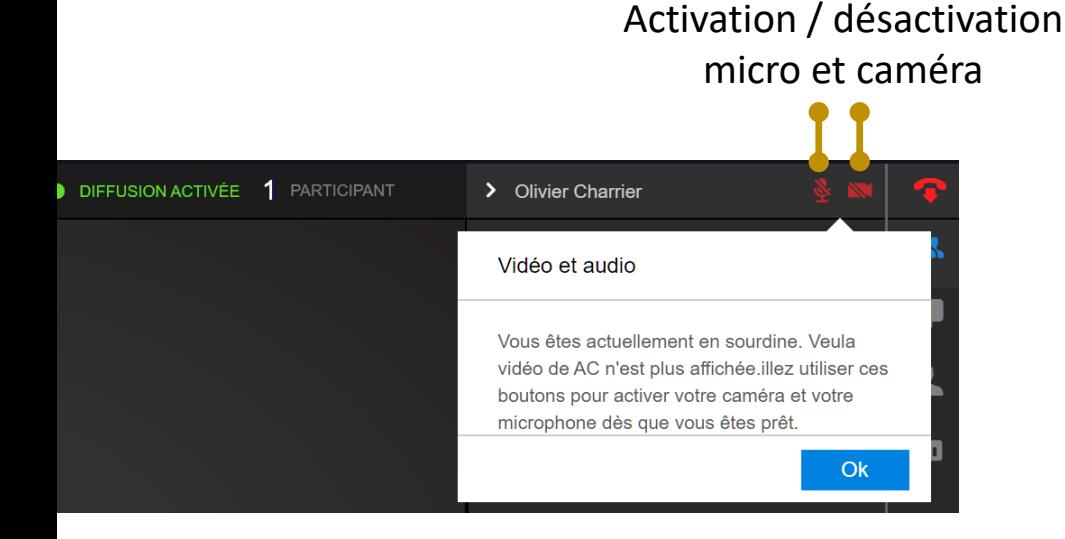

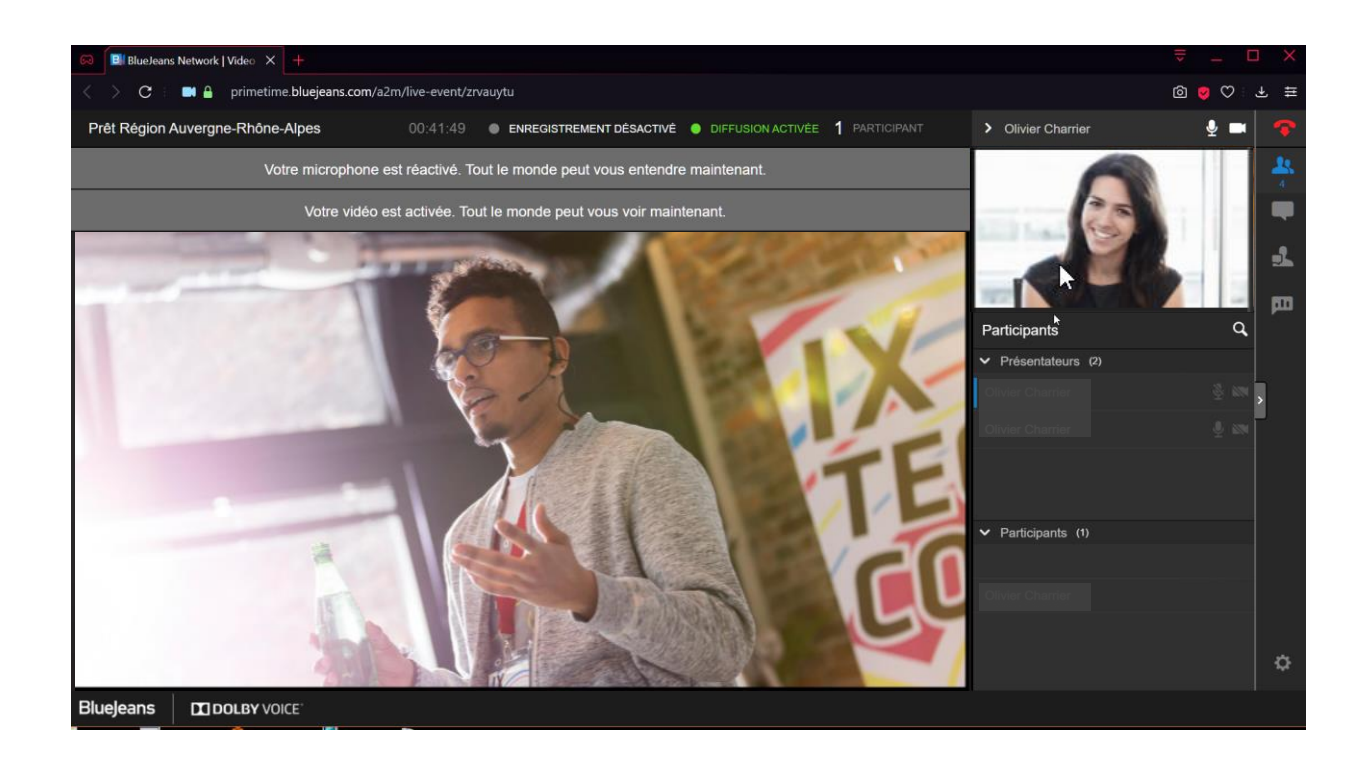

 $\bigcirc$ 

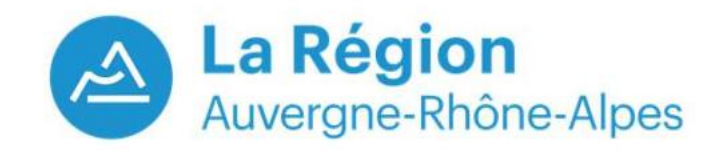

**Se connecter à un Event (Webinair) BlueJeans**  À partir d'un ordinateur – **en tant qu'invité** 

*Pour bénéficier de toutes les fonctions, il faut utiliser soit Chrome, soit Opéra en navigateur*

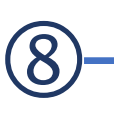

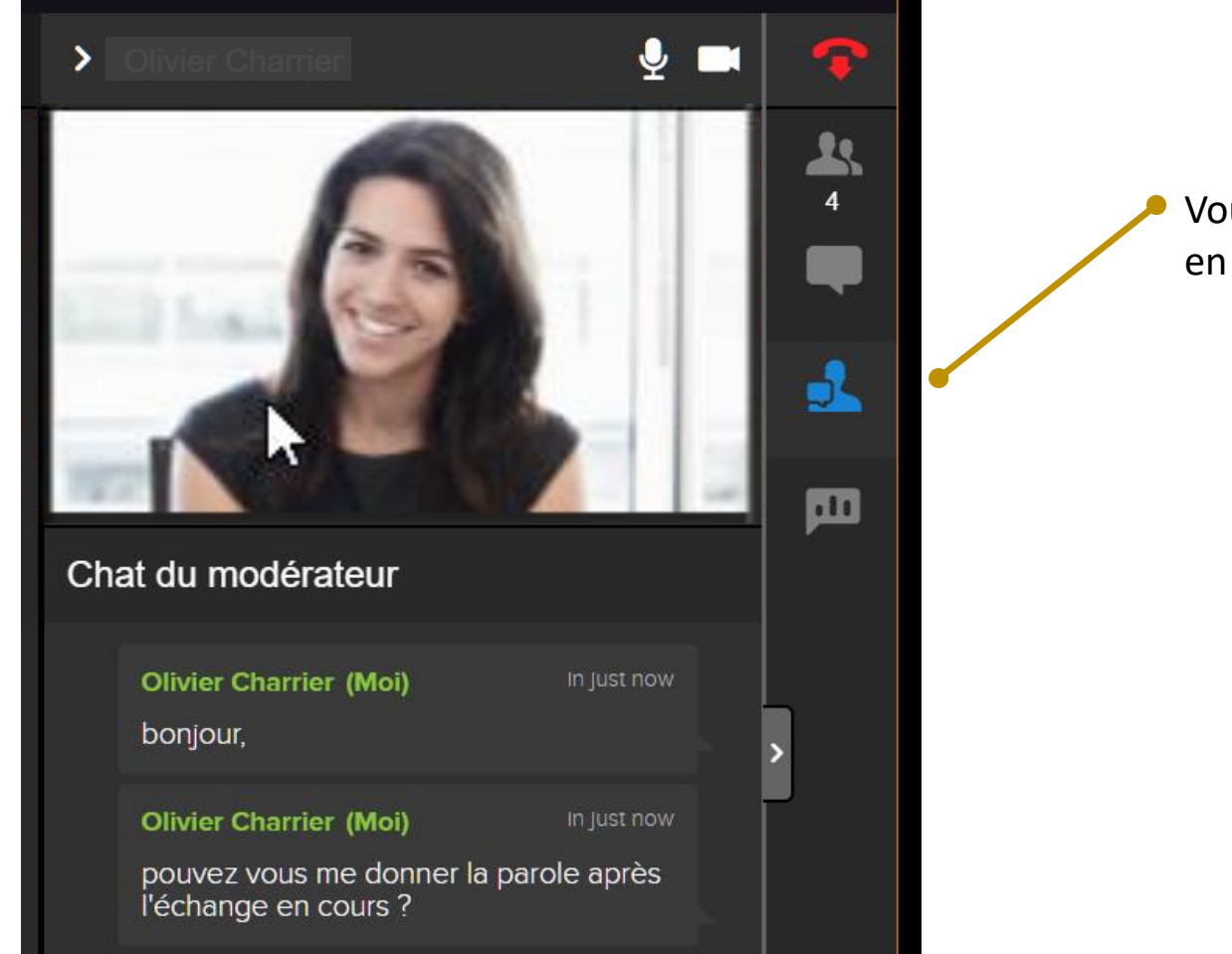

Vous pouvez interagir avec le modérateur en tchat